# **Configuring your browser for Windows Authentication**

In order to be able to use Windows Authentication to log into SQL Enterprise Job Manager, you have to configure your browser settings.

#### Internet Explorer 9,10,11

To configure these versions of Internet Explorer , follow these steps:

- 1. Go to Internet Options
- 2. Click Security
- 3. Click Internet and then Custom Level

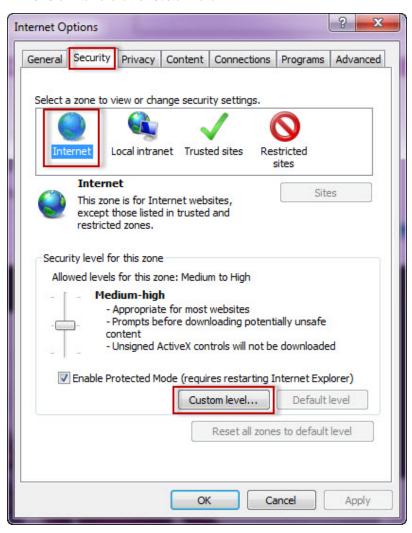

- 4. Go to Scripting/Active scripting and make sure Enable is selected.
  - 5. Then go to User Authentication/Logon and make sure **Automatic logon with current user name and password** is selected.
  - 6. Click OK.

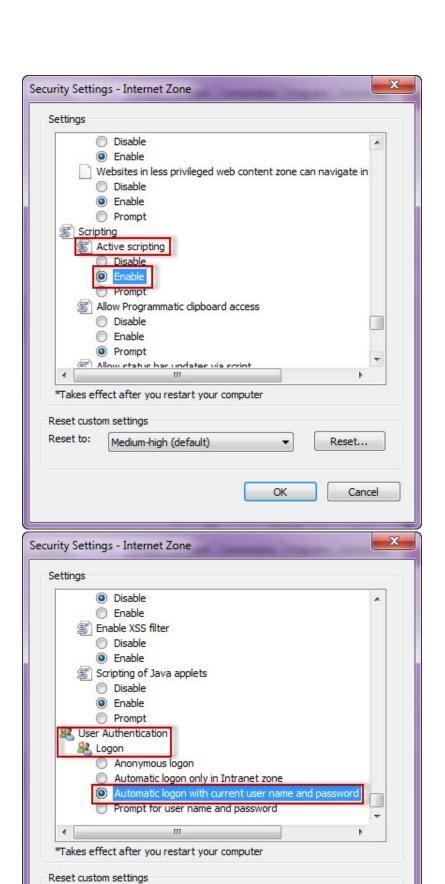

Reset to:

Medium-high (default)

Reset...

Cancel

OK

## 7. Click Local intranet and then Sites

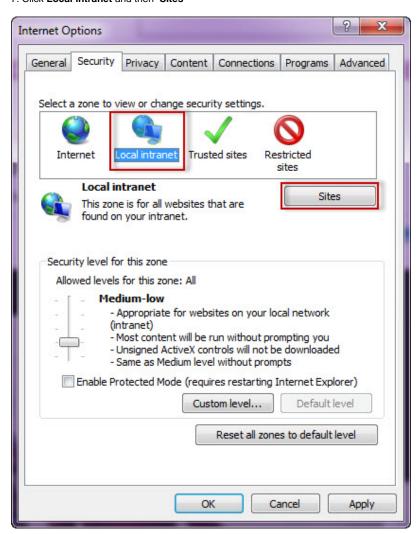

- 8. Type the following site http://sqlj01 and click Add.
- 9. Click Close.

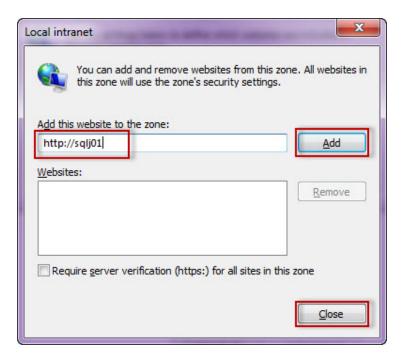

10. Go to Advanced and make sure Enable Integrated Windows Authentication is selected.

### 11. Click **OK**.

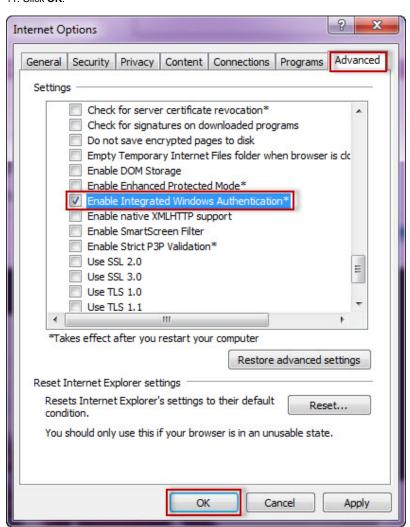

11. Go to Tools in the menu bar, and select Compatibility View Settings.

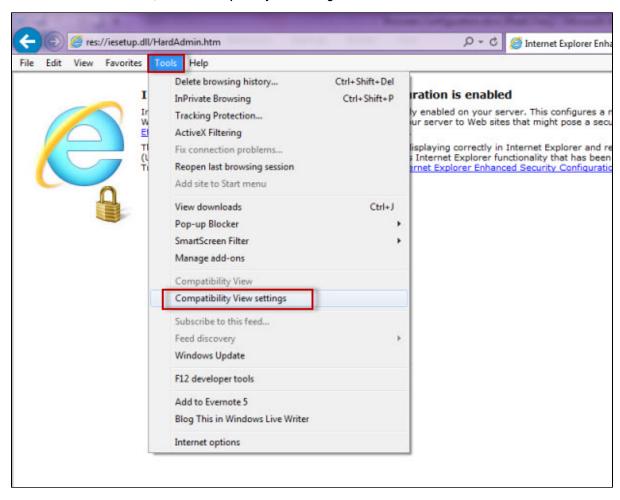

- 12. In the Compatibility View Settings window make sure Display intranet sites in Compatibility View is selected.
- 13. Click Close.

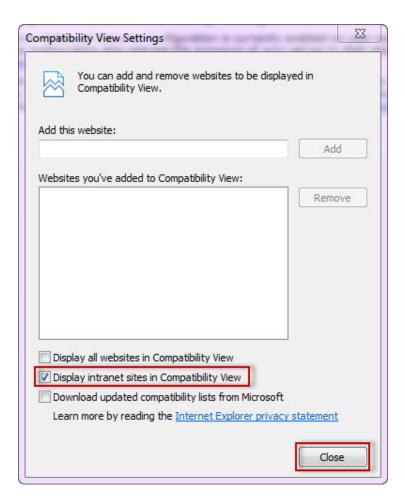

## **Configuring Google Chrome and Mozilla Firefox.**

 $To \ configure \ \textbf{Google Chrome}, \ you \ can \ go \ to \ the \ following \ link: \ http://dev.chromium.org/developers/design-documents/http-authentication.$ 

To configure **Mozilla Firefox**, view the following steps:

- Open your Mozilla Firefox browser and type about:config.
  Click I'll be careful, I promise!.

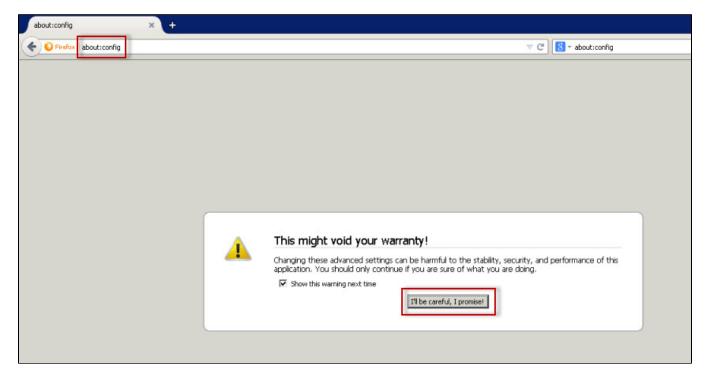

3. Search and double click network.negotiate-auth.delegation-uris

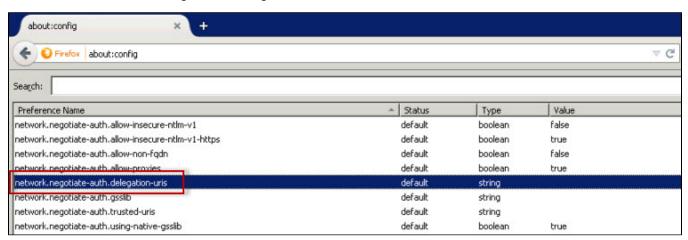

- 4. Type your server name and localhost.
- 5. Click OK.

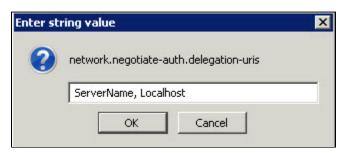

6. Double click network.negotitate-auth.trusted-uris.

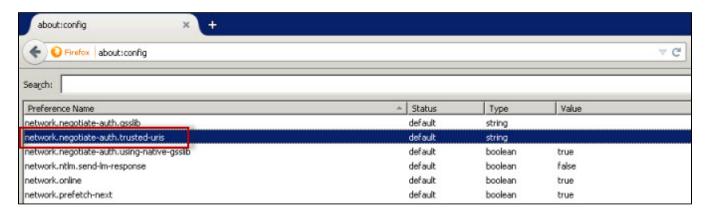

7. Type again your server name and localhost and click **OK.** 

SQL Enterprise Job Manager monitors and manages your SQL Server agent jobs. Learn more > >